## WinCC 6AV2154-0XB20-0AB0 Unified PC

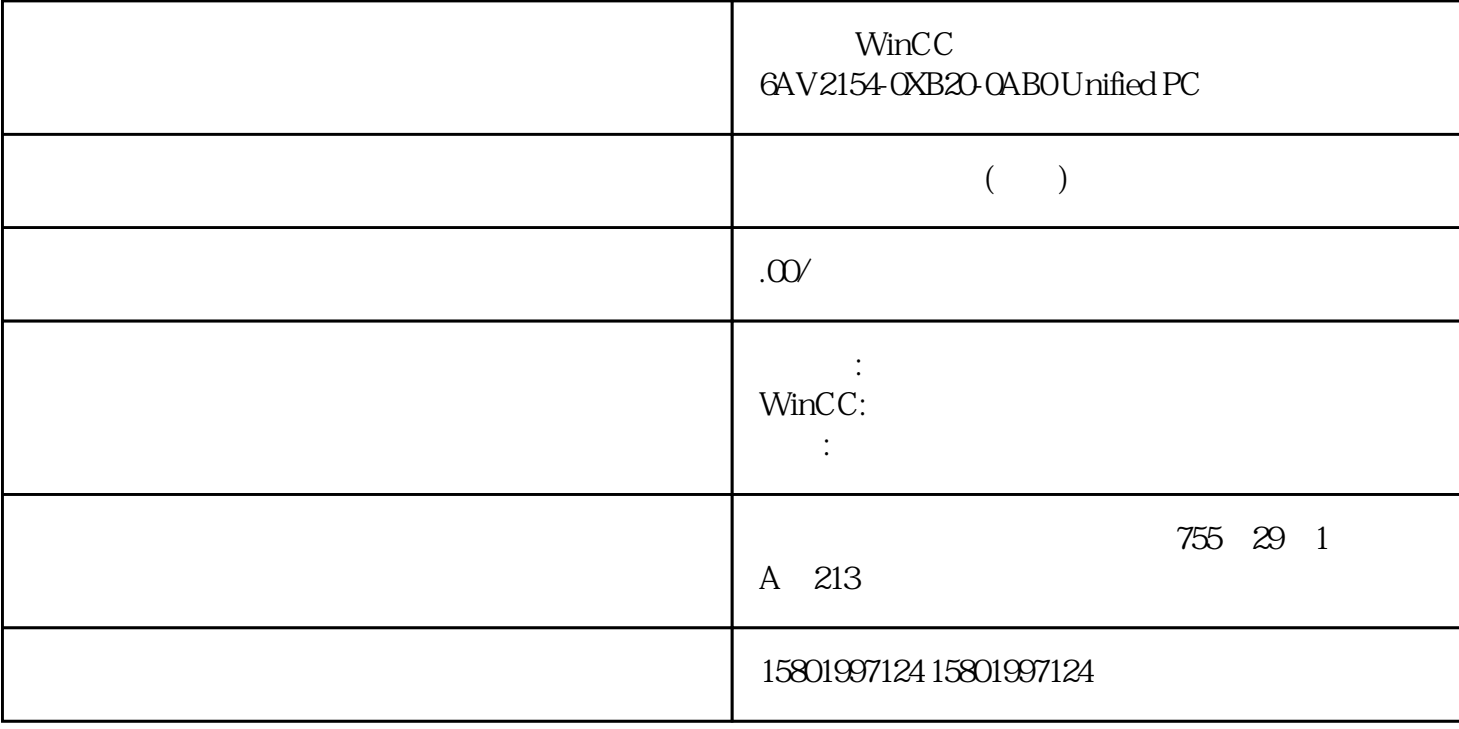

WinCC 6AV2154-0XB20-0AB0 Unified PC

[6AV2154-0XB20-0AB0](https://mall.industry.siemens.com/mall/zh/cn/Catalog/Product/6AV2154-0XB20-0AB0)

SIMATIC WinCC Unified PC Runtime Powerpack PC  $100k - > PC$  \*

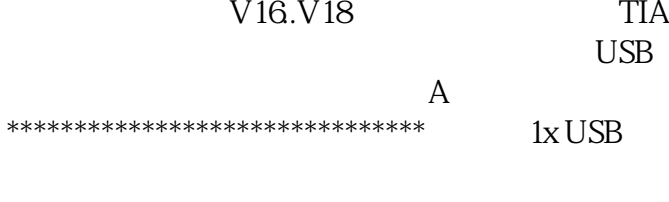

 $**$ ,  $24$ 

 $($ 

ACO-TRUST PLC S7-200S7-300S7-400 S7-1200

6FC 6SNS120V10 V60

 $V80$   $24$ 

PLC S7-200S7-300 S7-400 S7-1200

 $1$ LA8, 1LA4, 1PQ8  $1$ PH, 1PM, 1FT, 1FK, 1FS

GRAPH WinCC Runtime Professional  $GRAPH$  $GRAPH$  $200\,500\,1502\,5021\,25\%$   $\qquad \qquad$   $\qquad \qquad$ " (Properties > Apearance > Options) " " (Previous and next step) >  $>$  (Properties > Appearance > Options) 中的"条件分析"(Criteria analysis) 选项。 说明 在以下情况中,条件分析不会将任何信息输出到 GRAPH  $GRAPH$   $V40$  $414$ GRAPH WinCC Professional V14 GRAPH  $\qquad$   $\qquad$  >  $\qquad$   $\qquad$ Options), "The same of the state of the mode) when the state  $\sim$  , 05/2021,  $\sim$ 2.9 " " (Inspector) " > " (Properties > Appearance > Options) " GRAPH " (GRAPH Overview) " GRAPH " (GRAPH Overview)  $\rm GRAPH$  GRAPH  $\rm GRAP$  $\qquad \qquad \check{ } \qquad \qquad > \qquad \qquad \check{ } \qquad \qquad \text{(Properties > Toolbar > General)}$ 下指定显示在"GRAPH 概览" (GRAPH Overview) 中的按钮。 名称 下一步 \*后一步 功能 如果 GRAPH  $\ast$ PLC RT Advanced RT Professional PLC PLC GRAPH FIMI HMI PLC 1. the GRAPH 2. > > " (Properties > Properties > General) 3. " > " (Process > Tag) " " (Add new object) 4. \* " (Program blocks) PLC 5. GRAPH PLC 6. THE STRAPH STRAPH  $(222)$  415 , 05/2021,  $29$  HMI PLC PLC HMI 2.92.27 416<br>
(2052) ProDiag (1988) GRA (2052) ProDiag (1988) GRAPH (2006) GRAPH 顺控程序的状态 (页 2002) 组态"范围"类型的属性动画 (页 246) WinCC Runtime Professional (359)  $(222)$   $(Panels, Comfort Panels) "$   $"$  SIMATIC 移动面板的一个控制元件。可以在运行系统中使用"手轮"对 象输入递增值。  $\ldots$  " $\ldots$   $\ldots$   $\frac{1}{20}$   $\frac{1}{20}$   $\ldots$   $\frac{1}{20}$   $\ldots$   $\frac{1}{20}$   $\ldots$   $\frac{1}{20}$   $\ldots$   $\frac{1}{20}$   $\ldots$   $\ldots$   $\ldots$   $\ldots$   $\ldots$   $\ldots$   $\ldots$   $\ldots$   $\ldots$   $\ldots$   $\ldots$   $\ldots$   $\ldots$   $\ldots$   $\ldots$   $\ldots$   $\ldots$   $\ldots$   $\ldots$  $29$  2.9.2.28 "变量"(Tag) 属性用于指定"手轮"(HandWheel) 对象在全局画面中的全局分配。每个 HMI 设 1. **http://www.frachologonalism** > \* \* \* \* \* (Properties > Properties > General)  $2 \t " \t > \t " (Setting > Tag)$  $\mu$  , and , and , and , and , and , and , and  $\mu$  are  $\mu$  $1.$  The set of the set of the set of the set of the set of the set of the set of the set of the set of the set of the set of the set of the set of the set of the set of the set of the set of the set of the set of the set  $\frac{a}{a}$  , where  $\frac{a}{b}$  is the set of  $\frac{a}{b}$  is the set of  $\frac{a}{b}$  is  $\frac{a}{b}$  if  $\frac{a}{b}$  if  $\frac{a}{b}$  is  $\frac{a}{b}$ 单击"(Properties > Events > Click)。

 $4.$ " $\phantom{00}$ " $\phantom{00}$ 从"其他函数"组选择系统函数"SetTagToHandWheel"。从"值"组合框中选择变量。 说明  $PLC$  PLC  $(443)$   $(350)$   $(Basic\,Panels)$ " " THMI KP300 Basic

只能在全局画面中组态"帮助指示器"对象